# Camtasia Anleitung zum Video aufnehmen, bearbeiten und schneiden (Mac/OSC und Windows)

## **Hinweis**

Camtasia ist sowohl auf Windows-, als auch auf MacOS-Geräten verwendbar.

Alle gängigen Videoformate werden unterstützt und können bearbeitet werden.

Für weitere Details wie Systemanforderungen oder Lizenzkosten, klicken Sie auf die Links.

Die Bedienfelder für Mac/OSX und Windows sind zum Teil unterschiedlich. Sie finden beide Optionen in der Handreichung.

# Benutzeroberfläche

Die Benutzeroberfläche lässt sich in folgende Bereiche aufteilen:

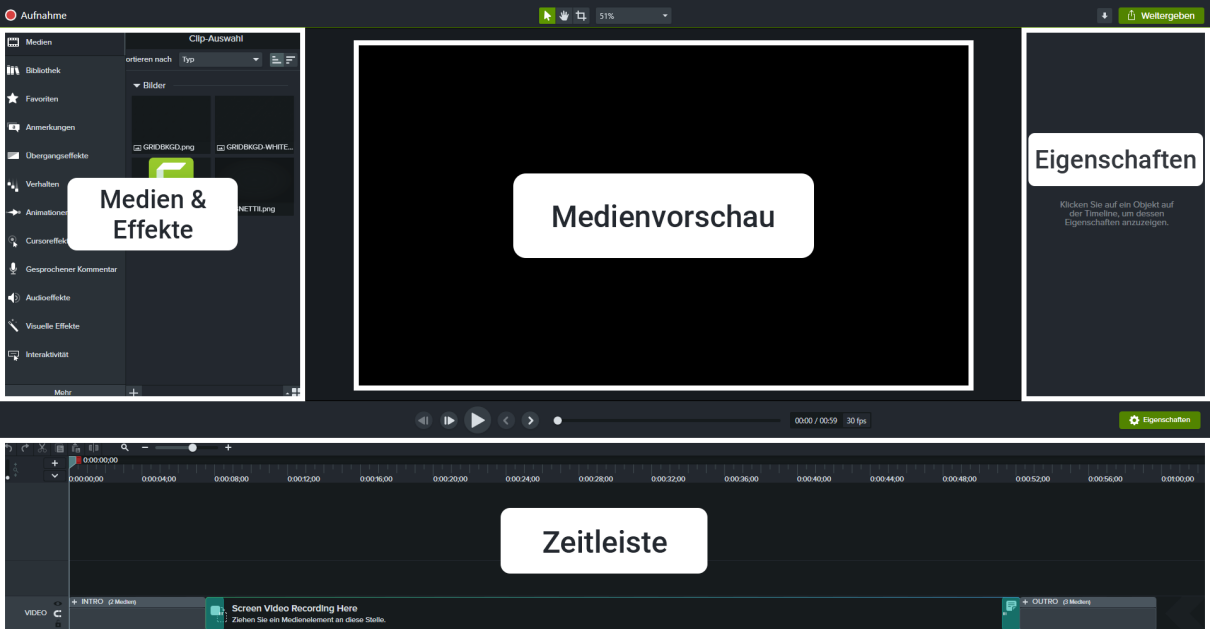

## Video aufnehmen

Um eine Aufnahme einzurichten, klicken Sie zunächst oben links auf:

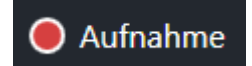

## Bildschirmaufnahme

Nun können Sie auswählen, was Sie aufnehmen möchten. Die Ansicht des Auswahlfensters für Mac/OSX unterscheidet sich von Windows.

Auswahlfenster am Mac/OSX:

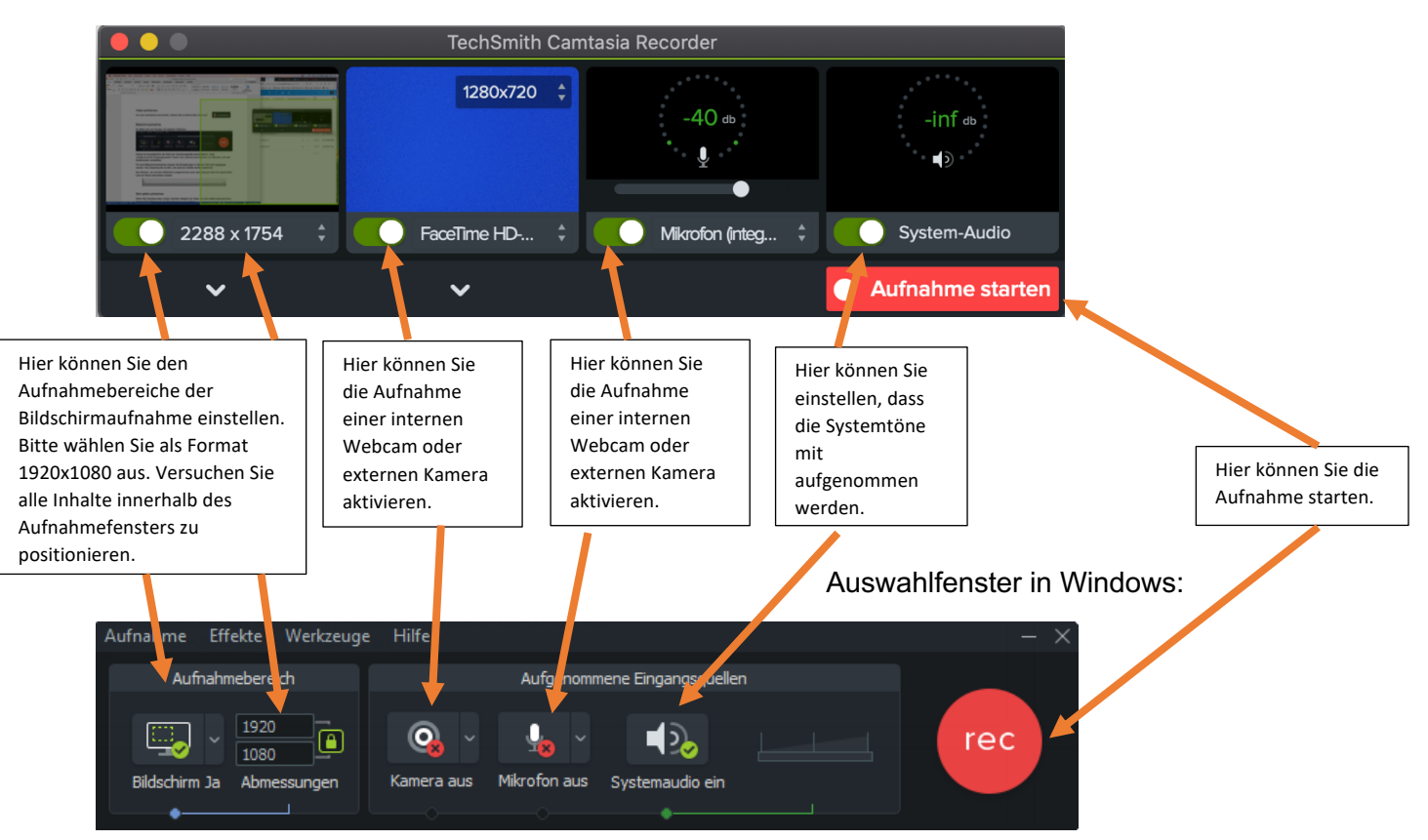

Hierbei ist hauptsächlich die Wahl der Aufnahmegeräte entscheidend. Unter "Aufgenommene Eingangsquellen" lassen sich optional eine Kamera, ein Mikrofon und das Systemaudio auswählen.

Für eine Bildschirmaufnahme müssen die Einstellungen in diesem Fall nicht angepasst werden. Das Systemaudio ist aktiv, die externen Geräte bereits deaktiviert.

Den Bereich, der auf dem Bildschirm aufgenommen wird, kann bequem über die gestrichelte Linie am Rand verschoben werden.

#### Aufnahme starten

Klicken Sie das rote Bedienfeld zum Starten der Aufnahme. Beim Mac/OSX ist das "Aufnahme starten" (Mac/OSX) bei Windows "rec".

# Bild-in-Bild Aufnahme

Falls Sie Ihren Studierenden eine Präsentation und ein Video von sich selbst gleichzeitig zeigen möchten, aktivieren Sie sowohl die Bildschirmaufnahme, die Kamera sowie das Mirkfon in der Auswahl mit grün:

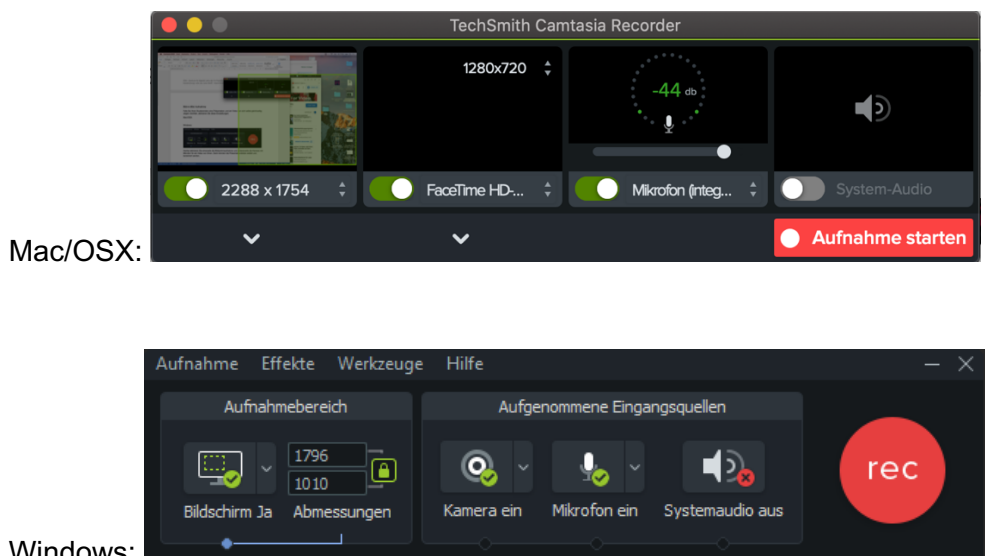

#### Windows:

Damit können Sie zum Beispiel den Inhalt einer Powerpoint-Folie erklären und sich selbst gleichzeitig aufnehmen.

#### Dateien importieren

Dateien können auf verschiedene Arten importiert und bearbeitet werden.

Drag & Drop stellt dabei die wohl einfachste Möglichkeit dar. Ziehen Sie die Videodateien, die Sie schneiden möchten, einfach in das Programm hinein.

Ein anderer Weg führt über die Funktion "Medien importieren".

Mac/OSX:

Klicken Sie links im Medien-Fenster auf "Medien" und dann auf das grüne Bedienfeld "Medien importieren".

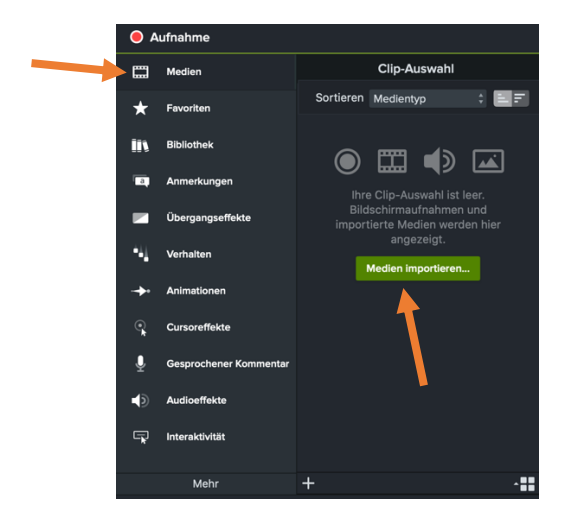

ZEDI – Zentrum für digitale Lehre der FH Potsdam – Lizenz CC-BY-SA 4.0 Handreichung: Julia Lee, Leon Wolff – Stand 04.09.2020

Windows:

Klicken Sie im Medienvorschaufenster unten links auf das Plus-Symbol unter "Medien importieren".

Wählen Sie dann die Video-Datei auf Ihrem PC aus, die Sie importieren möchten.

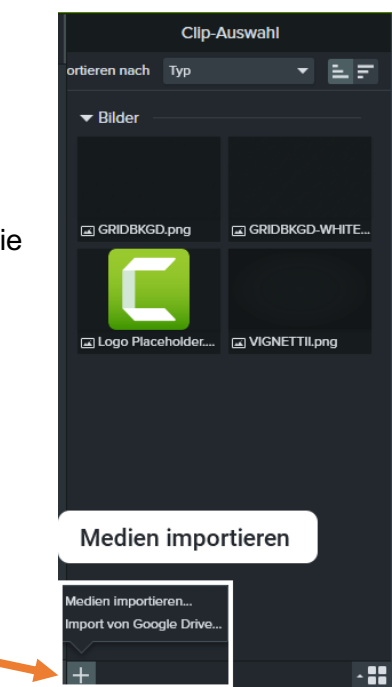

## Clips bearbeiten

Um einen Clip zu bearbeiten, ziehen Sie diesen aus dem Medienfenster in die Zeitleiste. Dort wird nun automatisch eine "Spur" erstellt, die den Clip beinhaltet. Dieser wird als ein Rechteck dargestellt, dessen Länge mit der Abspieldauer übereinstimmt.

Bsp. Der Zeitleiste in Windows.

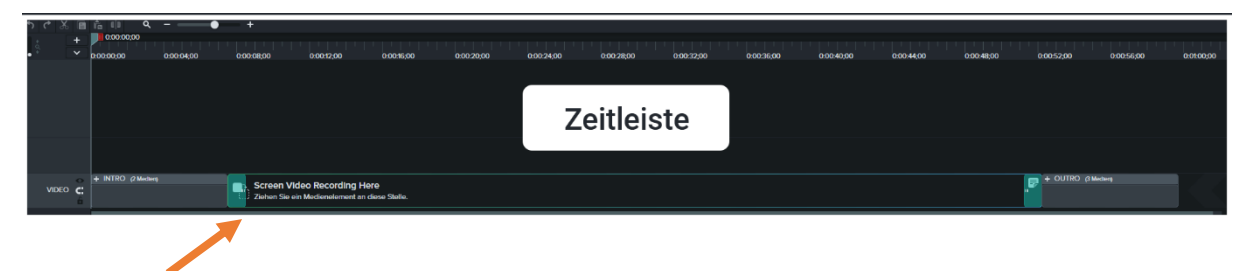

## Clip trimmen

Wenn Sie den Anfang oder das Ende eines Clips etwas kürzen möchten, geht es am schnellste, wenn Sie den Clip trimmen. Gehen Sie mit der Maus zu Anfang oder Ende eines Clips und halten Sie die linke Maustaste gedrückt, während Sie den Clip gleichzeitig verkleinern. Dies hat den Vorteil, dass die Inhalte des Clips nicht gelöscht werden. Sie können ihn bei Bedarf auch wieder lang ziehen.

In Windows ist der Clip grün umrandet. Am Mac/OSC ist dies orange:

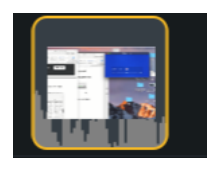

# Clip teilen

Sie können einen Clip teilen. Positionieren Sie dafür den Zeitleistenmarker an die Stelle, an der der Clip geteilt werden soll. Markieren Sie den Clip.

#### Mac/OSX:

Klicken Sie am Mac dann auf das Teilen-Symbol oberhalb der Zeitleiste:

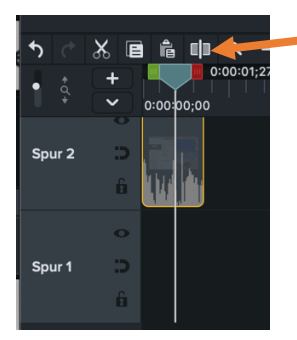

Windows:

Drücken Sie "s".

#### Clip löschen

aussehen:

Sie können eine Clip oder einen Ausschnitt aus einem Clip auch löschen. Markieren Sie dafür den Clip. Klicken Sie auf die rechte Maustaste. Wählen Sie im Kontextmenü "Löschen" aus.

#### Clip ausschneiden

Um einen Teil eines Clips auszuschneiden, platzieren Sie den Marker an einer beliebigen Position auf dem Clip. Nun greifen Sie den grünen Marker links von Hauptmarker und ziehen diesen zum Anfang des gewünschten Ausschnitts. Die Maker sehen so 0:00:23:25 aus:

Nun ziehen Sie den roten Marker an das Ende des Ausschnitts. Das könnte dann so

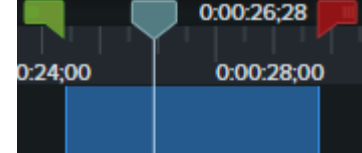

Mit der rechten Maustaste über der ausgewählten Stelle können Sie nun zwischen folgenden Optionen zum Löschen wählen:

- "Auswahl löschen": Dadurch wird der Ausschnitt gelöscht und an der Stelle bleibt eine Lücke.

- "Auswahl löschen und Lücke schließen": Dadurch wird der Ausschnitt gelöscht und die Lücke dazwischen geschlossen.

ZEDI – Zentrum für digitale Lehre der FH Potsdam – Lizenz CC-BY-SA 4.0 Handreichung: Julia Lee, Leon Wolff – Stand 04.09.2020

# Effekte

Um Effekte zu einem Clip hinzuzufügen, wählen Sie aus dem Feld "Medien & Effekte" den Punkt "Übergangseffekte". Dort können Sie voreingestellte Übergänge auswählen und diese auf einen Clip in der Zeitleiste ziehen.

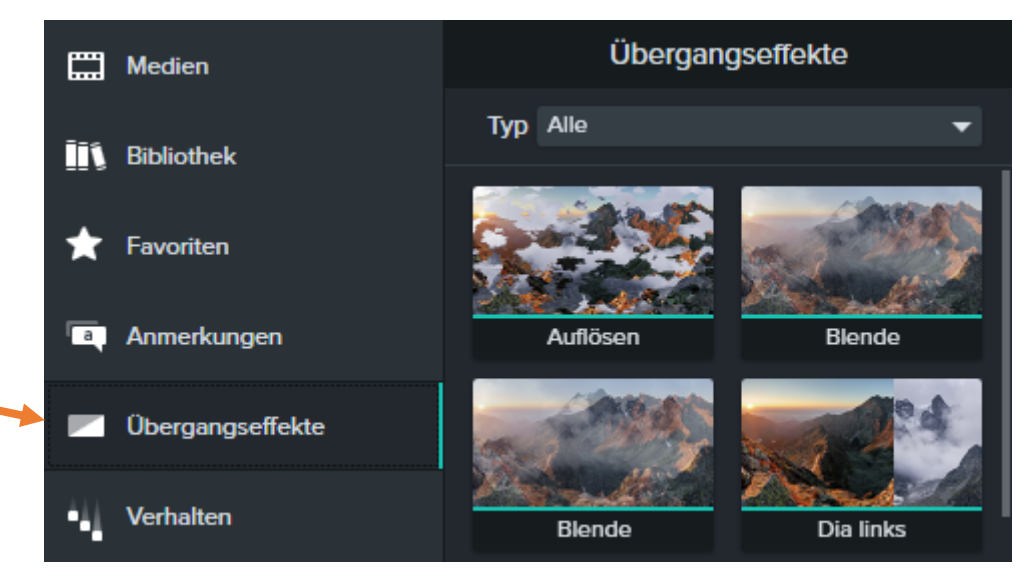

In unserem Beispiel ziehen wir den Effekt "Blende" auf einen unserer Clips.

Wählen Sie nun den Clip aus. Im Feld "Eigenschaften" auf der rechten Seite können nun Einstellungen für den Übergang getroffen werden. Unter "Typ" kann die Art des Übergangs jederzeit angepasst werden.

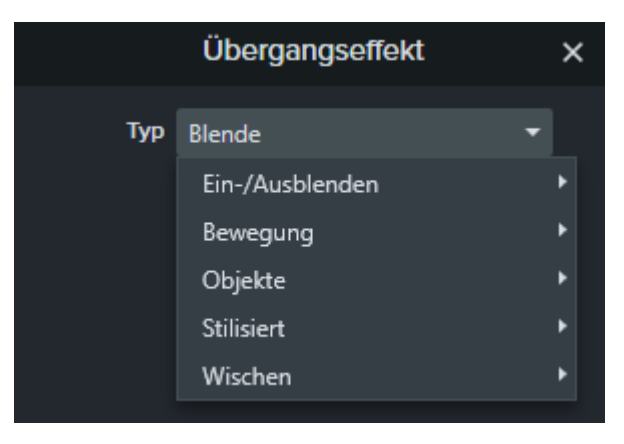

# Export

Um ein fertiges Video auf Ihren PC zu exportieren, wählen Sie rechts oben die Schaltfläche "Weitergeben" im oberen rechten Bildschirmrand.

Für unser Beispiel wählen wir "Lokale Datei", theoretisch ist eine Anbindung an online Services wie z.B. YouTube allerdings möglich.

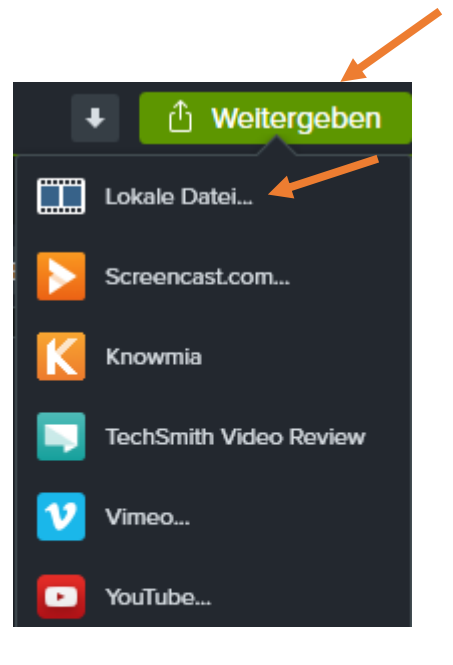

Nun hilft uns der "Produktions-Assistent" von Camtasia die letzten Einstellungen für unser Video zu treffen.

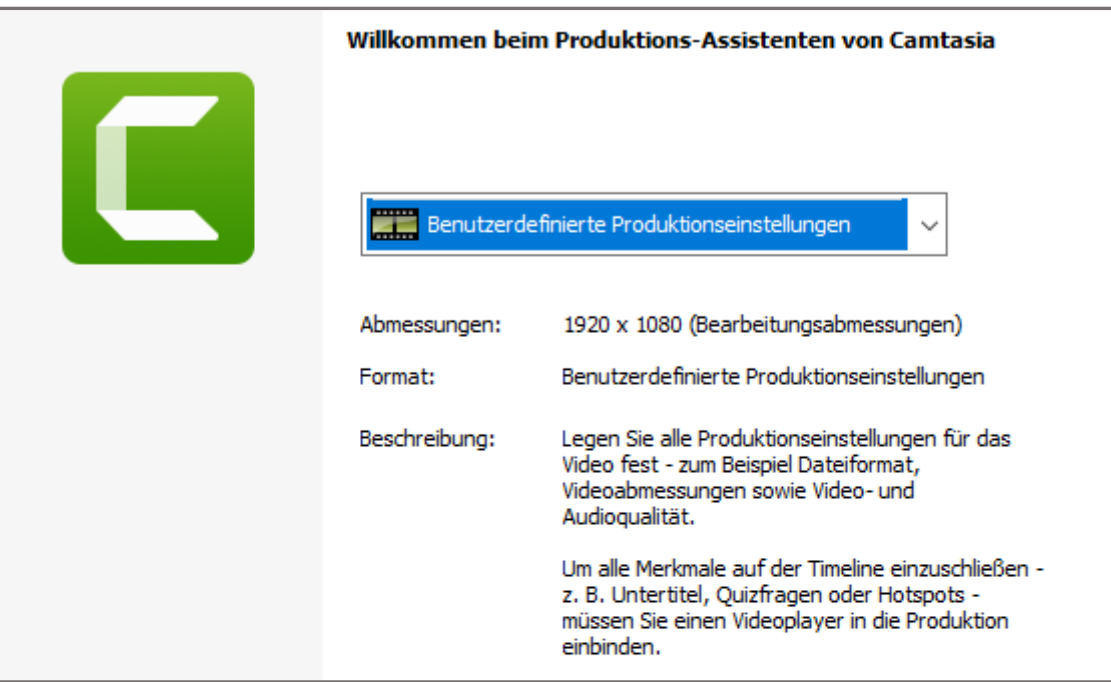

Wir bestätigen die folgenden zwei Schritte und gelangen nun zu den erweiterten Einstellungen.

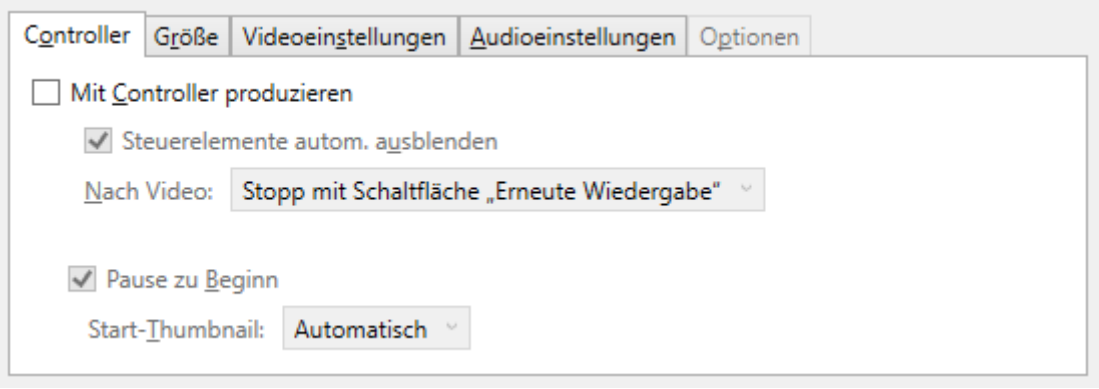

Hier deaktivieren wir den "Controller", da unsere Videos am Ende auf einer Plattform mit einem integrierten Videoplayer hochgeladen werden. Sowohl Moodle als auch FHPCast können die Datei ohne den Controller wiedergeben.

Die weiteren Einstellungen können auf ihren Standardwerten belassen werden.

# Export in MacOS

Unter MacOS ist der Ablauf für den Export ähnlich, weist jedoch kleine Unterschiede auf.

Der Button "Weitergeben" heißt beispielsweise "Produzieren" und führt zu folgendem Dialog:

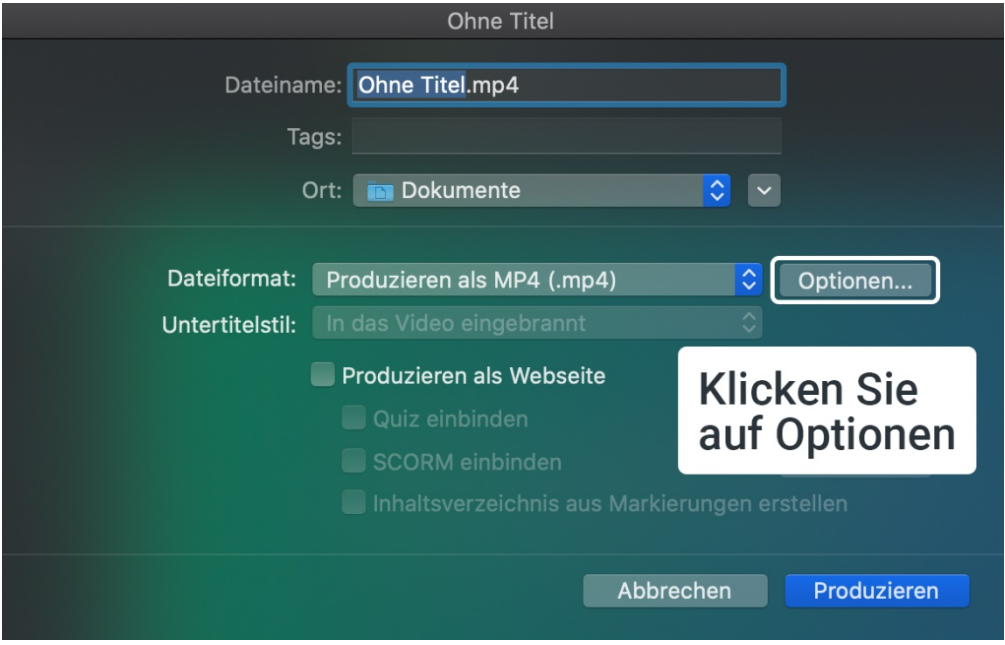

Wir empfehlen hier eine ähnliche Anpassung wie unter Windows, klicken Sie dafür auf "Optionen".

Es öffnet sich ein neues Fenster:

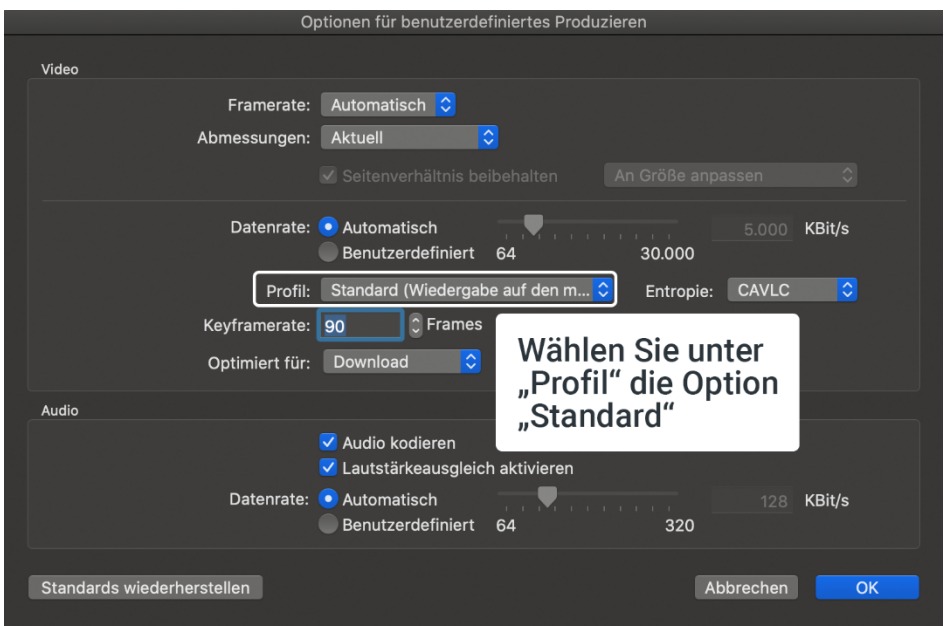

Die Anpassung erfolgt hier beim Punkt "Profil", die Option "Standard" ist für unseren Einsatz am besten geeignet.

## Qualitätsprobleme

Sollten Probleme mit der Tonqualität auftreten, erhöhen Sie in den "Audioeinstellungen" den Wert der Bitrate auf 192 oder 256KBit/s.

Sollten Probleme mit der Videoqualität auftreten, erhöhen Sie in den "Videoeinstellungen" den Wert der Encodierungs-Qualität auf 70 oder 80%.